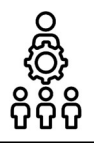

Schritt-für-Schritt-Anleitung für eine/n SKDB mit Verbundschulen

# Freigabe einer Expertiseabfrage

Liebe SCHILF-Koordinatorin, lieber SCHILF-Koordinator,

Ihre Kolleginnen und Kollegen haben ihre Fortbildungsbedarfe bei Ihnen gemeldet. In den letzten Tagen haben Sie diese Bedarfe geclustert und mit Unterstützung des Medienteams und der Schulleitung priorisiert. Sicherlich gibt es an den von Ihnen betreuten Schulen Kolleginnen/Kollegen, die bereits Erfahrungen im digitalen Unterrichten und Arbeiten sammeln konnten. Von dieser Expertise kann das gesamte Kollegium nur profitieren. Wie Sie SCHILF-Angebote aus dem Kreis der Kollegien abfragen können, wird Ihnen im Folgenden erläutert.

Katharina Hell mit allen Teilprojektleiterinnen und Teilprojektleitern

#### Zugang zur Expertiseabfrage

1. Rufen Sie im Browser erneut folgende Internetseite auf: https://schilf-bedarfsanalyse.alp.dillingen.de/ Geben Sie Ihre FIBS-Zugangsdaten ein und klicken Sie auf Anmelden.

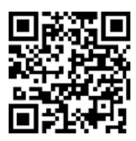

Übersicht der Expertiseabfrage

#### Erstellen einer Expertiseabfrage an der Stammschule

filos

The C

目

Eigene Abfrage

Schule wechselt

2. Klicken Sie auf das Symbol für die Expertiseabfrage in der Menüleiste. Sie sehen in der Mitte der Seite die Eingabemaske für die Expertiseabfrage.

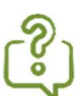

Falls Sie die Menüpunkte nicht eingeblendet sehen, so gehen Sie auf das Menüeinblende-Icon.

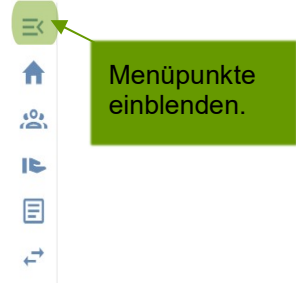

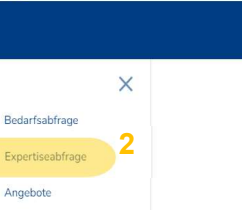

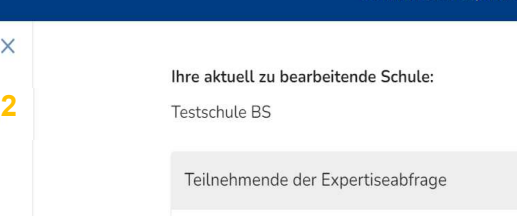

Q Suche

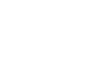

3. Zur Erstellung neuen frage scroll Abschnitt frage für  $T$ freigeben.

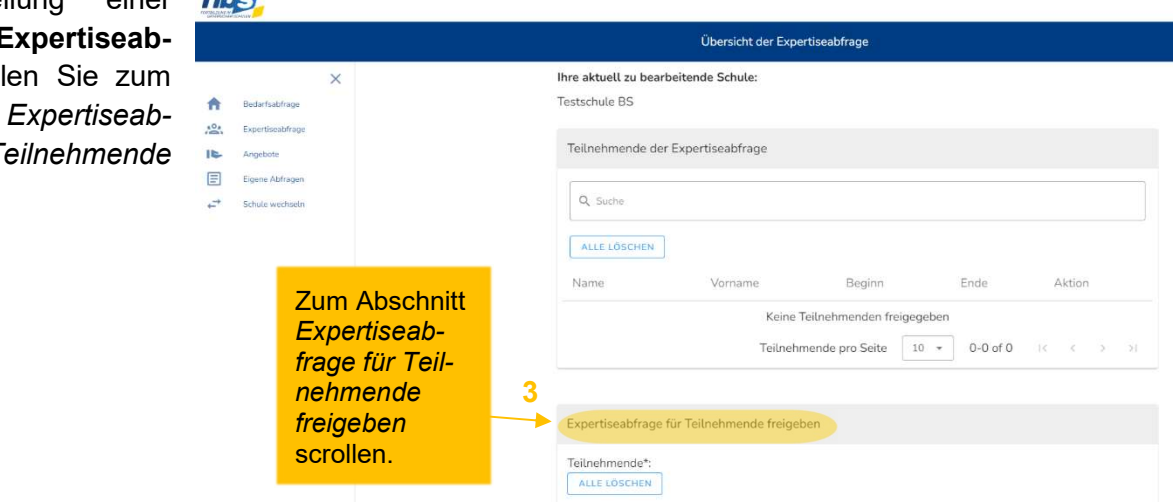

4. Fügen Sie Ihrer Abfrage die Teilnehmenden hinzu. Im Abschnitt Teilnehmende hinzufügen können Sie Ihr gesamtes Kollegium durch den Button ALLE HINZUFÜGEN oder einzelne Teilnehmende durch Klicken auf das PLUS-Symbol auswählen.

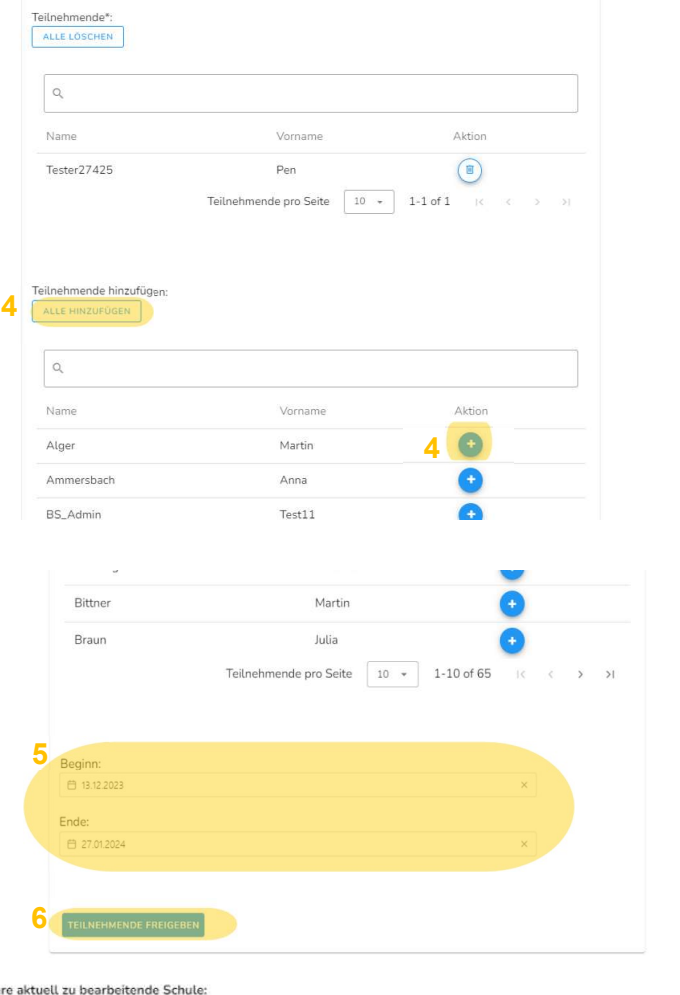

Expertiseabfrage für Teilnehmende freigeben

- 5. Legen Sie den Beginn und das Ende der Expertiseabfrage fest.
- 6. Geben Sie anschließend die Expertiseabfrage über TEILNEHMENDE FREIGEBEN frei.
- 7. Im oberen Abschnitt sehen Sie nun alle Teilnehmenden der aktiven Expertiseabfrage. Bei Bedarf können Sie jederzeit eine Freigabe zurücknehmen. Klicken Sie hierfür auf ALLE LÖSCHEN, falls die Freigabe allgemein zurückgenommen werden soll bzw. auf das PAPIERKORB-Symbol, um eine Freigabe für einzelne Kolleginnen/Kollegen zurückzunehmen.

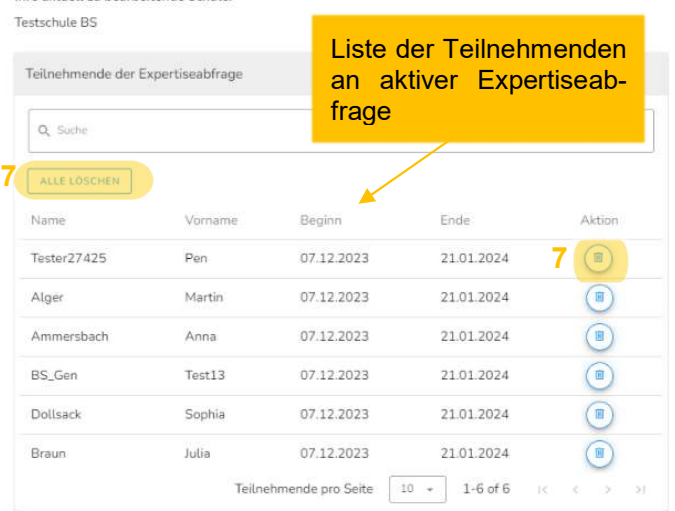

### Einsicht in die Ergebnisse der Expertiseabfrage an der Stammschule

8. Um eingereichte SCHILF-Angebote Ihres Kollegiums einzusehen, klicken Sie auf das Symbol für Angebote in der Menüleiste. In der Mitte der Seite sehen Sie die Liste der eingereichten Angebote.

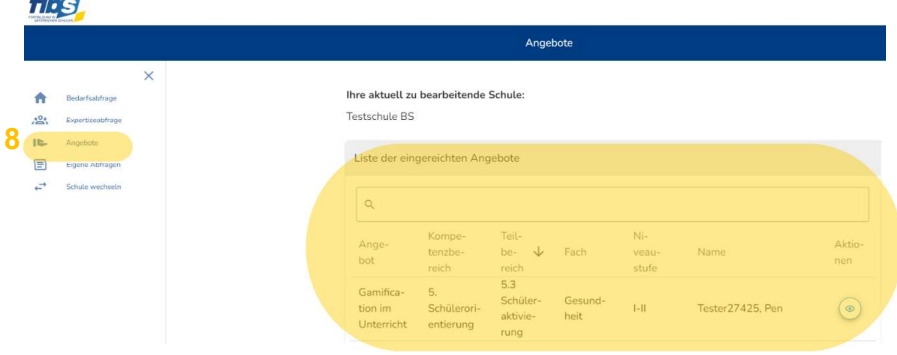

- 9. Mit Klick auf DOWNLOAD ANGEBOTE können Sie diese Liste exportieren.
- 10. Falls ein Angebot nicht exportiert und an den Berater/in digitale Bildung (BdB) übermittelt werden soll, kann mit Klick auf das AUGE-Symbol dieses Angebot ausgeblendet werden. Das Angebot wird dann im Download nicht erfasst. Es erscheint in der Tabelle "Nicht zu exportierende Angebote".

Mit Klick auf das durchgestrichene AUGE-Symbol kann der Vorgang jederzeit rückgängig gemacht werden.

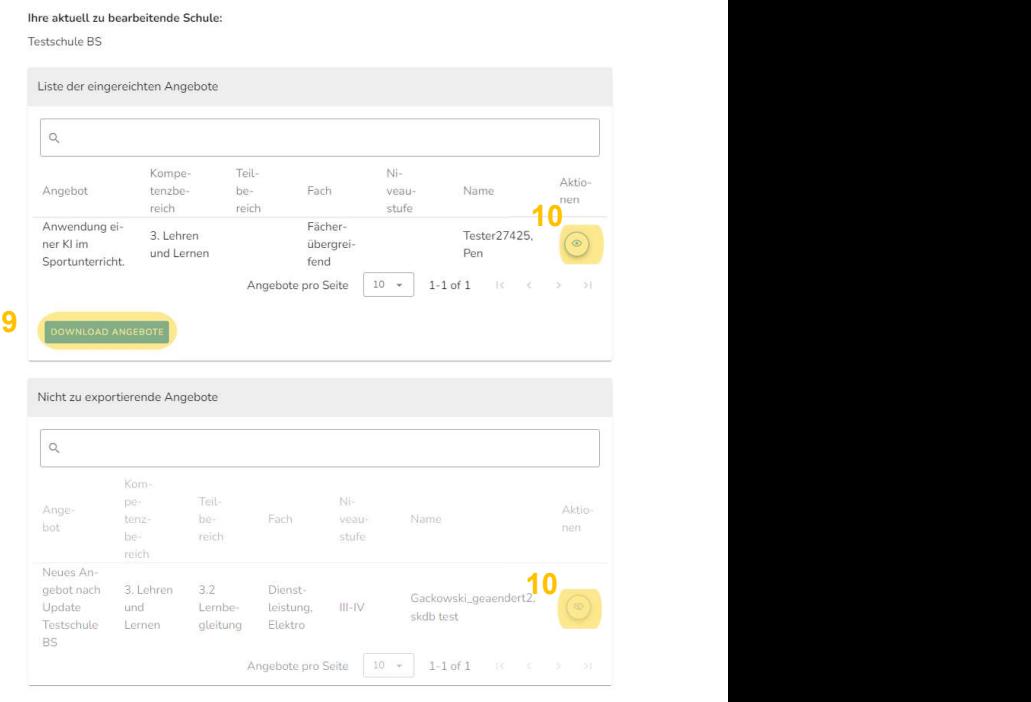

# Arbeit an einer Verbundschule

- 11. Zum Erstellen einer Expertiseabfrage an einer Verbundschule, klicken Sie auf den Menüpunkt "Schule wechseln".
- 12. Wählen Sie die gewünschte Schule im Dropdown-Menü aus. Verfahren Sie sodann nach den Schritten 2 bis 10, um eine Expertiseabfrage an einer Verbundschule einzurichten bzw. die Ergebnisse der Expertiseabfrage einzusehen.

Durch Auswählen der Schule wechslen Sie zur Schule, die Sie bearbeiten möchter

Ibre aktuell zu bearbeitende Schule

Auswählen der Schule

Testschule BS

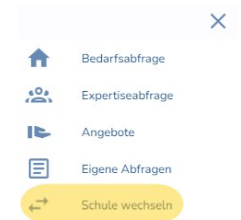

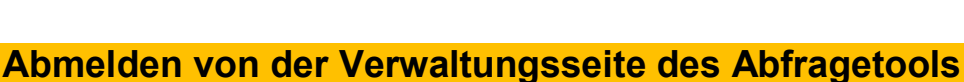

13. Nach dem Erstellen der Expertiseabfrage können Sie sich von der Seite abmelden oder Ihre eigenen SCHILF-Angebote im Menüpunkt Eigene Abfragen eingeben (siehe Anleitung für Lehrkräfte: Digitales Fortbildungsangebot abgeben). Zum Abmelden klicken Sie auf die drei Punkte im rechten oberen Eck der Seite und auf Logout. Bestätigen Sie den Abmeldevorgang.

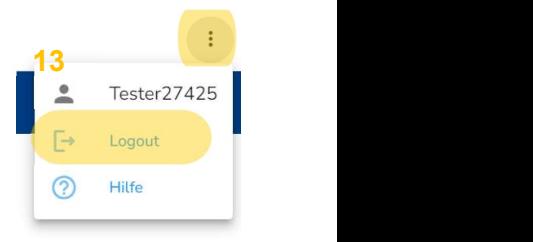

# Herzlichen Dank für Ihr Engagement!